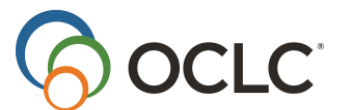

# **Connexion Client Module 1: WorldCat, MARC and Client Basics**

## **Check your knowledge**

- 1. What is OCLC?
- 2. What is WorldCat?
- 3. True or False: If you edit a record in Connexion, the changes you make are automatically reflected on the master record in WorldCat.
- 4. What are the three ways to enter commands in Connexion?
- 5. List the information found in each of the following fields:
	- 040
	- 245
	- 250
	- 260
	- 300
- 6. Basic MARC structure fill in the boxes

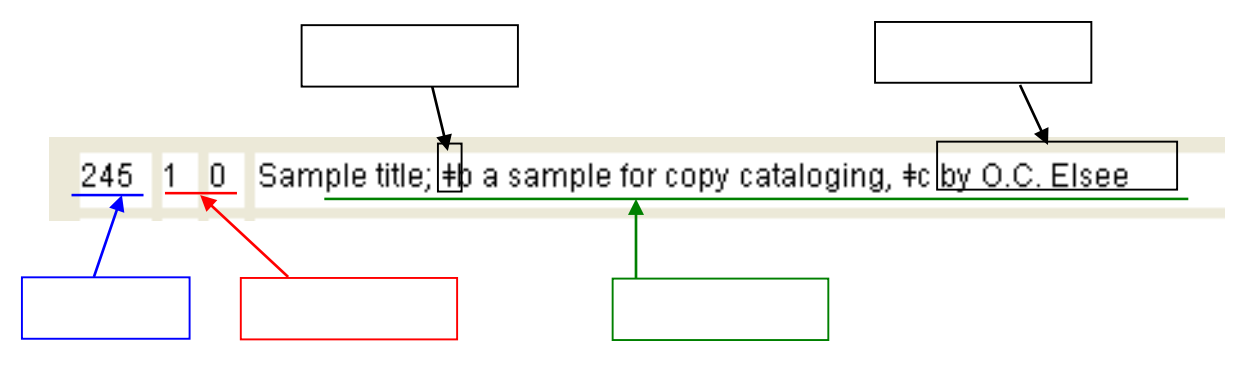

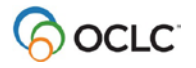

7. What is the basic copy cataloging workflow? (fill in the boxes below)

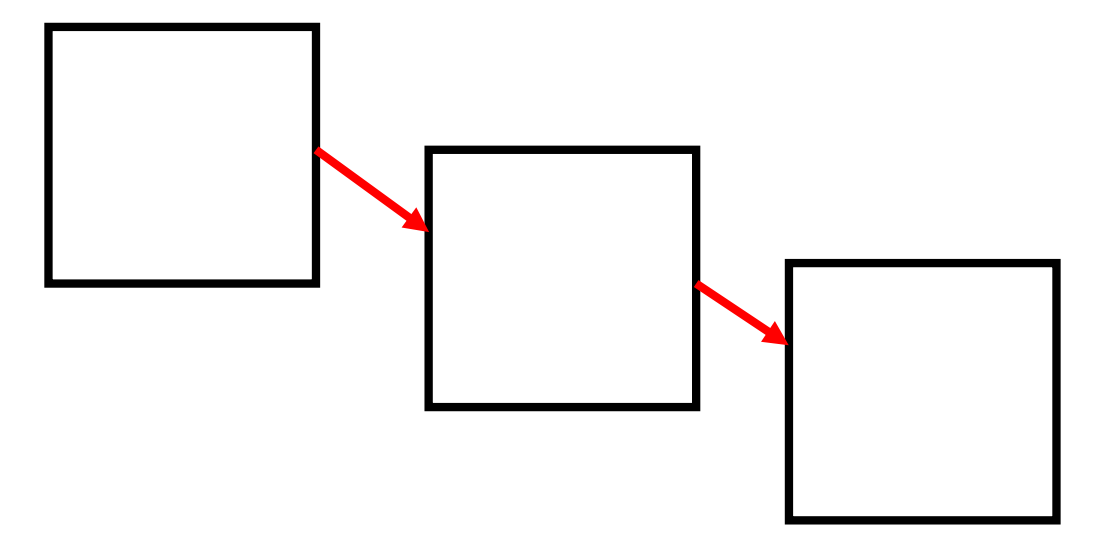

- 8. On which three Connexion client menus can you find most of the basic copy cataloging commands?
- 9. Name at least three useful support options you can find on the Connexion client "Help" menu.

# **Check your skills**

- 10. Enter your cataloging authorization as the default authorization in Connexion client.
- 11. View two records side-by-side to compare them (to retrieve multiple records, in the Quick Search box, search by ISBN: **9780434023028**).
- 12. Set your startup options to have Connexion automatically log in when you open the program.

#### **See next page for answers…**

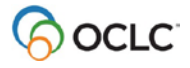

## **Answers: Check your knowledge**

- 1. OCLC is a non-profit library & cultural heritage cooperative with the public purpose of furthering access to the world's information and reducing information costs. OCLC is responsible for maintaining the WorldCat database.
- 2. WorldCat is the world's largest bibliographic database. It is the source of the MARC records used when cataloging with Connexion.
- 3. False: Unless you take specific action to edit the master record, the edits you make in Connexion affect only your local copy of the record.
- 4. Menus, Toolbars, & Keystroke Shortcuts
- 5. MARC fields:
	- 040 Cataloging Source
	- 245 Title Statement
	- 250 Edition Statement
	- 260 Publication, Distribution, etc.
	- 300 Physical Description
- 6. Basic MARC structure

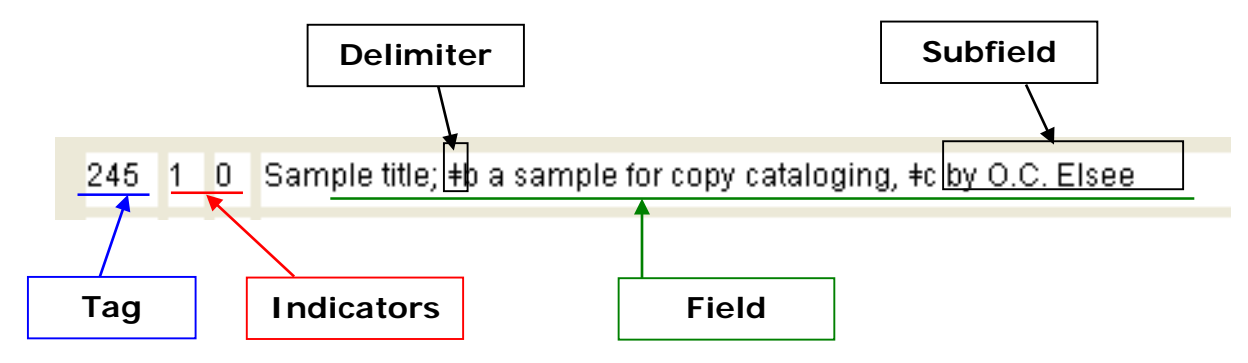

7. Basic copy cataloging workflow

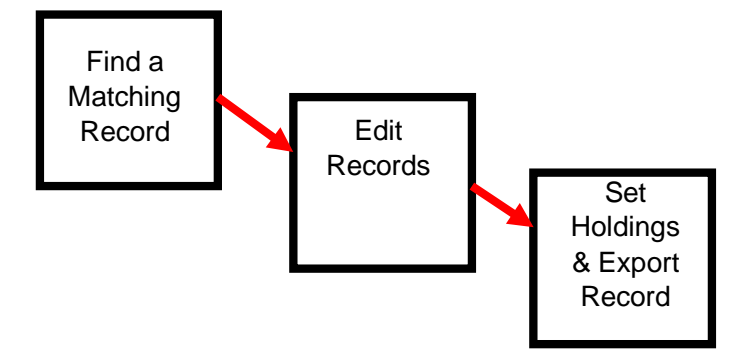

- 8. Cataloging, Edit, and Action
- 9. Client Program Help, Useful Web Sites (e.g. Bibliographic Formats and Standards, system alerts, access and authorization), Contact Support

## **Check your skills**

- 10. Set a default authorization by going to **Tools** > **Options** > **Authorization**. Enter your authorization, password, and a name. Click the **Default** radio button next to the authorization you entered. Click **OK** to close the Options dialog.
- 11. In the Quick Search box, search by ISBN: **9780434023028**. Display the first record you want to compare, then click **View** > **Pinned**. Display the second record. Next, go to **Window** > **Tile Vertically** to align the records next to each another.
- 12. To set up this option, go to **Tools** > **Options** > **General** > **Startup Options**. Click the radio button next to the **Start a Client Function** box. Choose **Logon** in the dropdown box. Click **OK**. Then click **OK** to close the options dialog.

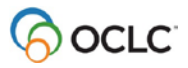